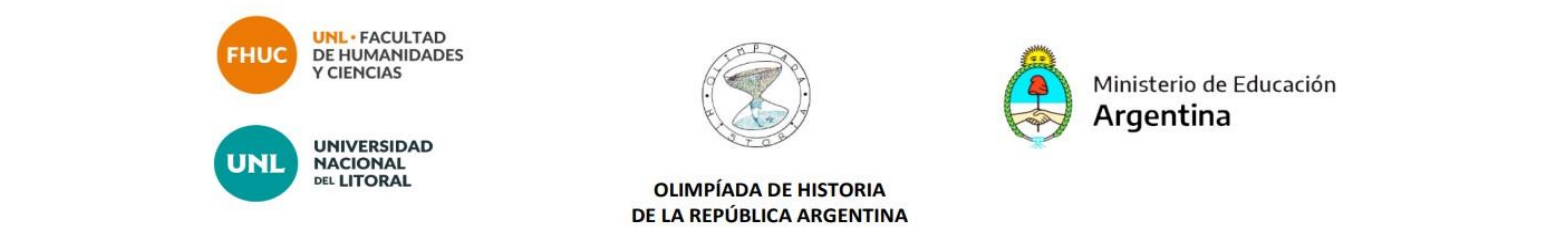

## **¿Cómo crear un usuario en el Ambiente Virtual?**

- **1.-Ingresar al sitio:<https://servicios.unl.edu.ar/aulavirtual/fhuc/>**
- **2.-Hacer clic en "Entrar"**

**(margen superior derecho)**

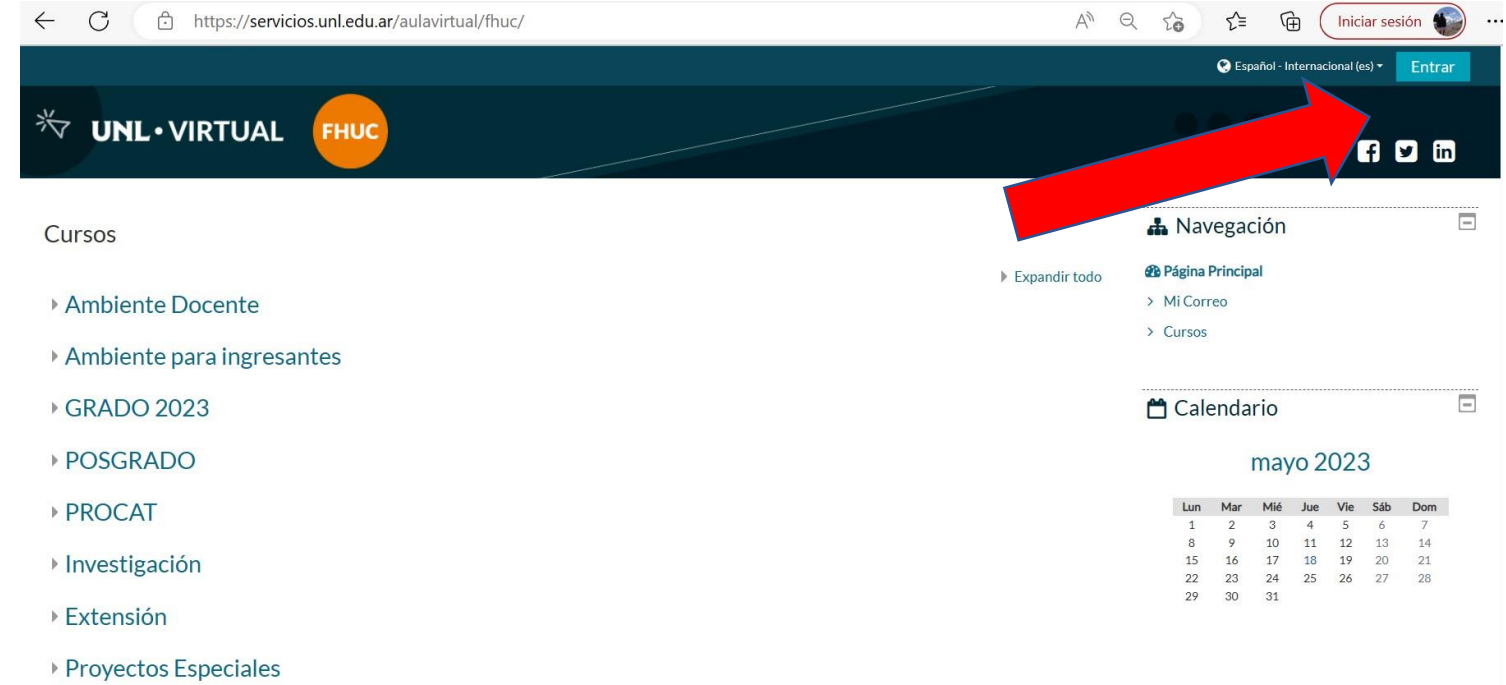

## **3.-Cliquear el botón "crear nueva cuenta"**

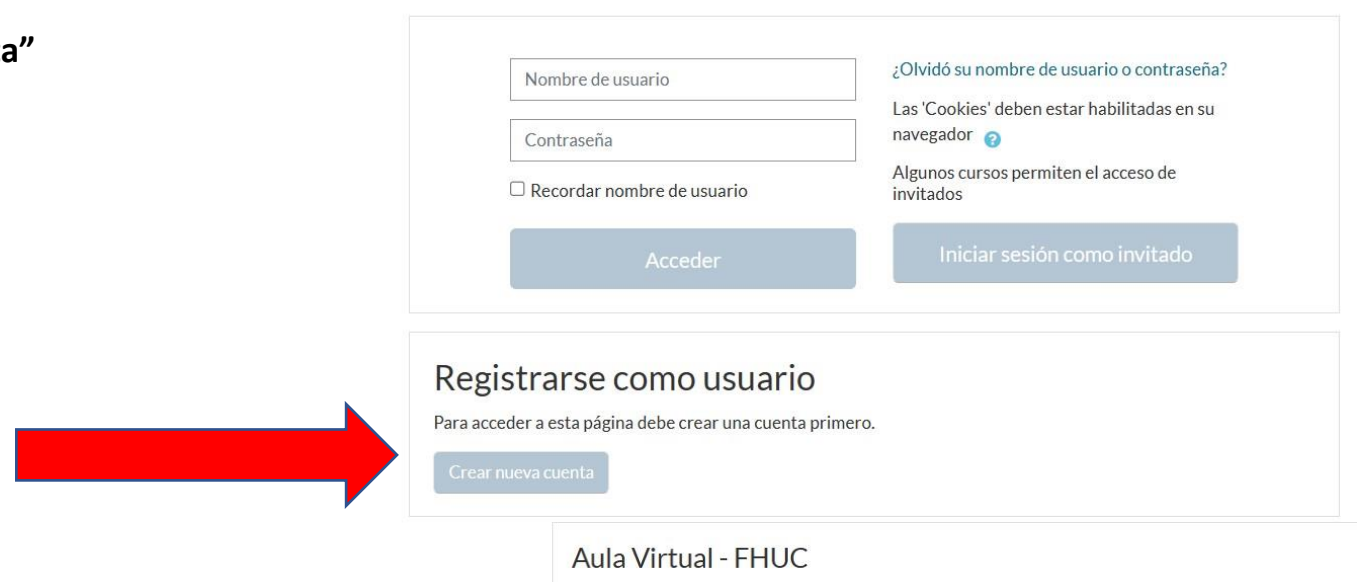

**4.-Indicar como nombre de usuario el número de DNI (sin puntos ni otros caracteres) y elegir una clave que cumpla los requisitos indicados por la plataforma. Completar los datos requeridos (dirección de correo electrónico, nombre, apellido, ciudad y país) y luego cliquear en el botón "Crear cuenta". Se enviará un correo automático a la dirección de correo indicada para confirmar la creación del usuario.**

**Importante: Si su número de DNI y/o su correo electrónico aparecen como ya registrados, esto significa que ya tiene una cuenta de usuario en el Ambiente Virtual y no debe crear otra. Deberá utilizar la opción "Recuperar nombre de usuario olvidado o contraseña".**

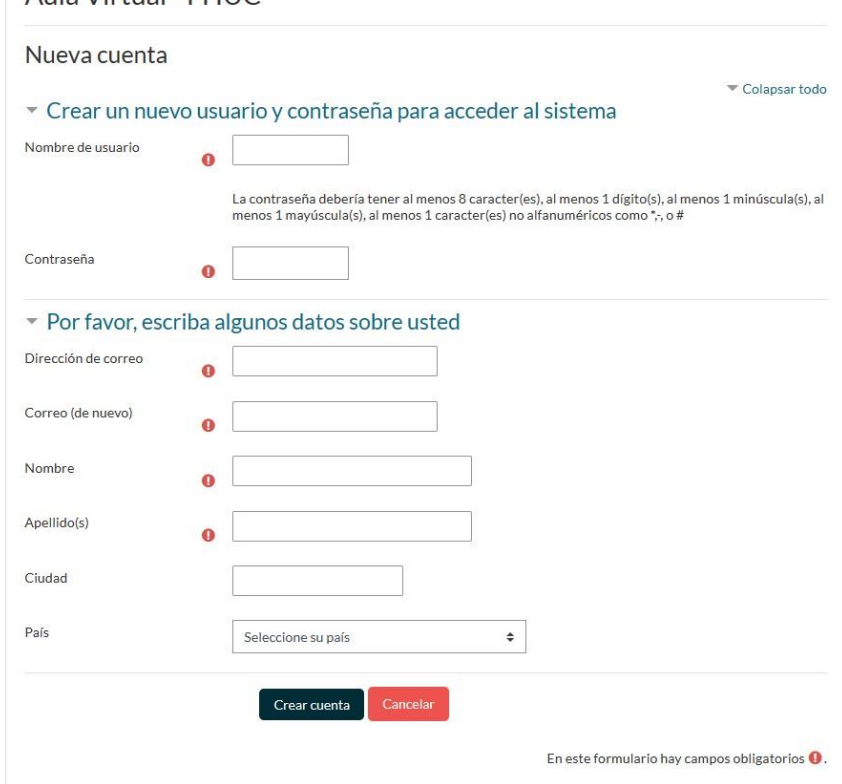